# Snap & Read: Google Chrome Extension

#### *Every student's own personal toolkit for understanding everything they read today.*

 Snap & Read is a toolkit of purposeful reading tools that can be used on Google Chrome, Microsoft Edge, and iOS devices. It offers PDF annotation and study tools, reads text aloud, levels vocabulary, translates text, removes distractions, and delivers usage data to educators.

### **How Do I Access Snap & Read?**

 Snap & Read is already installed on your **Google Chrome** browser. To open the Snap & Read toolbar, click on the **extension icon**  in the upper right‐hand corner of your screen and click on **Snap & Read**. The toolbar will be shown on the right side of the screen.

 You can choose to **PIN** the tool to your menu. This will give you quick access to the tool. To pin the program, click on the **thumbtack** on the extension page.

## **How Do I Sign In?**

When you open the tool for the first time, you will be prompted to **SIGN IN**.

  Choose to **SIGN IN WITH GOOGLE** using your **SCHOOL email address**. If you are already signed in, move the slider to the **right** to turn on Snap & Read.  **\*NOTE: You will need to sign in on each device you use.**

Π

Ξ

 $\boxed{\triangle}$ 

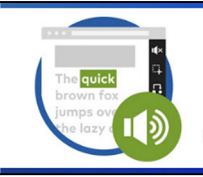

**READ ALOUD** Listen to text as it's read aloud across websites, PDFs. and Google Drive. It also reads in other languages.

embedded in images.

Recognition (OCR).

**Read Aloud (Speak) Tool:** The **SPEAK** tool allows students to listen to text as it is read aloud across websites, PDFs, and Google Drive files.  **\*NOTE: The tool can be changed to other languages if desired. \*NOTE: You can change the voice, volume, speed, and pitch in OPTIONS.**

Ξſ

 Click the **SPEAK** tool on the toolbar to turn it on. Then click on the text to be read. To stop the reading, click the page again.

To turn the tool off, click the **SPEAK** tool on the toolbar.

**Screenshot Reader Tool:** The **SCREENSHOT** tool allows you to select a portion of the page that you would like read aloud. It also allows you to select text a preview only that cannot be read using the **SPEAK** tool alone. that is part of an image or Google Classroom items that open in

> Click on the **Screenshot** tool to turn it on.  **Draw a rectangle** around the text you would like read. As soon as you release the mouse, the text will be read aloud. If you wish

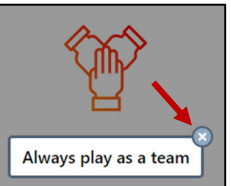

 to have the text read again, you can either repeat this process or select the **SPEAK** tool and click on the first word in the box. To delete the selection (rectangle), press the "x" in the top right corner.

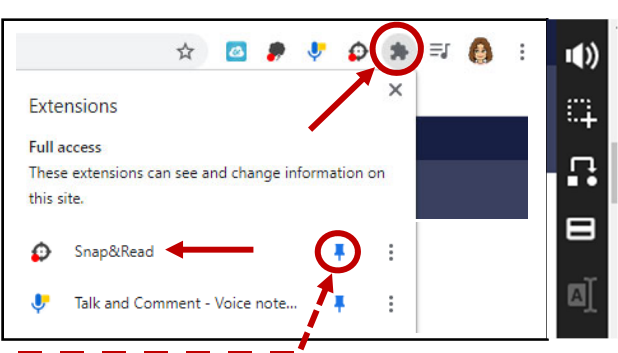

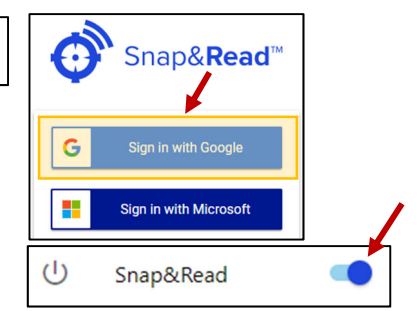

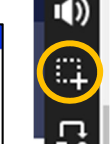

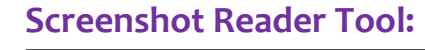

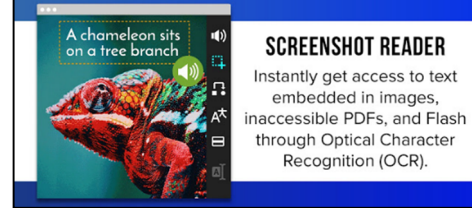

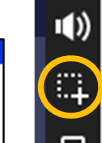

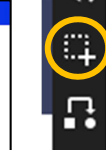

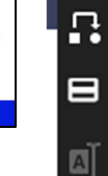

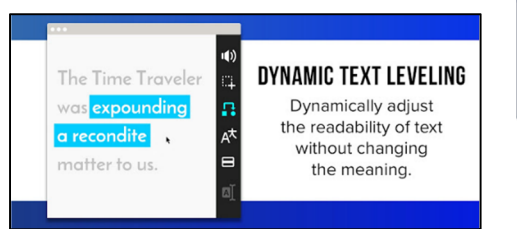

#### Click on the **Simplify Vocabulary**

 Tool. The most difficult words on the page are automatically replaced with words that are

 easier to read. The changed words/phrases will be italicized. To see the original word, simply click on the italicized words.

C)

 $\boxed{2}$ 

a recondite

matter to us.

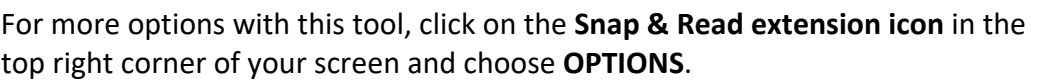

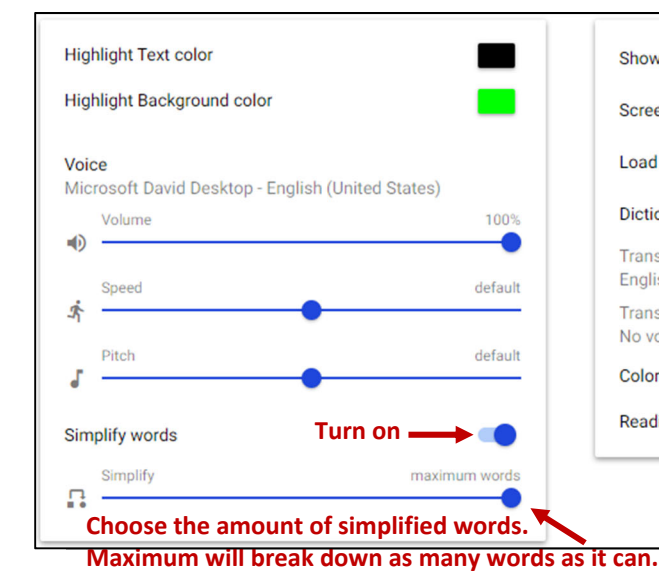

Show reading level in icon Screenshot Reader - Autospeak Load PDFs in Snap&Read Dictionary - double click definition Translate into... English  **Translate text into** Translate voice  **other languages.** No voice Color overlav Reading line guide

**Simplify Vocabulary Tool:** The SIMPLIFY VOCABULARY tool will adjust the reading level of text without changing the meaning.

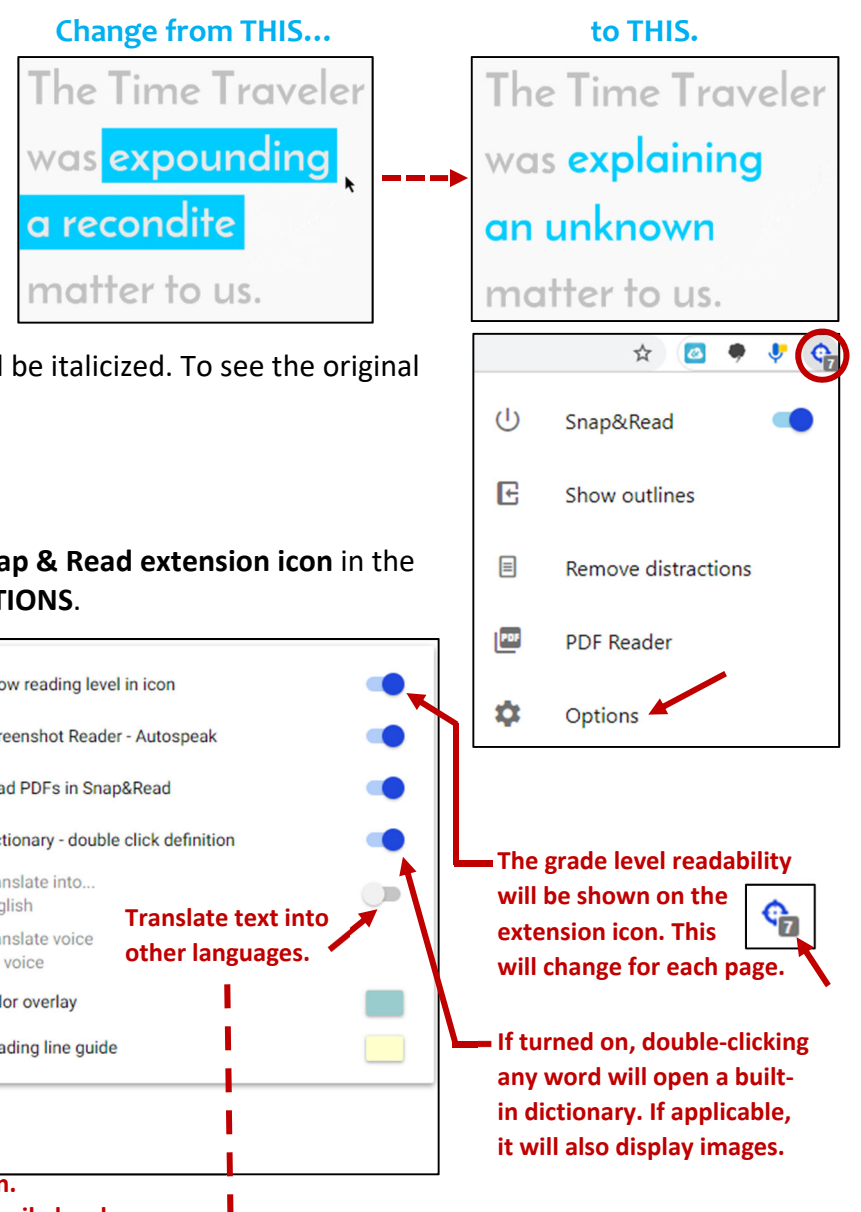

The Time Traveler was explaining  $\Omega$ an desconocido matter to us.

**TRANSLATION** Translate text into 100+ languages on any webpage.

 **Snap & Read cannot level to a specified grade or Lexile level.**

(1)

Ξ

øŢ

**Translation Tool:** The **TRANSLATION** tool allows you to select a portion of a page that you would like translated to another language. Simply highlight the text on the page and then click the translation tool. The text will automatically be converted to your chosen language. To revert back to the original language, click the translation tool on the toolbar and turn it off.

> Click on the extension icon and OPTIONS to select a language. \*Note: This tool is defaulted to be off. You must turn this tool on in OPTIONS  **to access the tool in the side menu.**

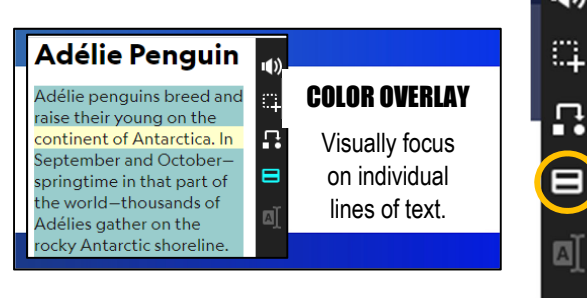

**Color Overlay:** The **COLOR OVERLAY** tool colors a paragraph of text when you turn on the tool and hover your mouse over the paragraph. The specific line of text that your mouse is pointed to will show a different color.

You can change the default overlay colors in the **OPTIONS**

 section found in the extension icon.

Color overlay

Reading line guide

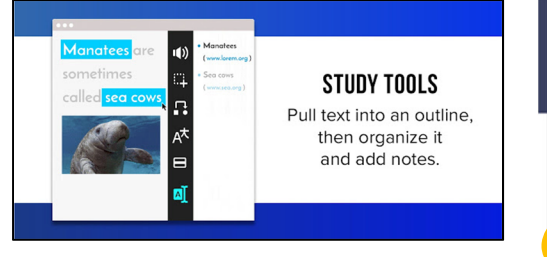

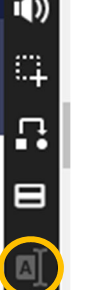

**Capture Text Tool:** The CAPTURE TEXT tool allows you to create an outline and site your sources while researching.

> To turn this tool on, click the **arrow** at the very bottom of the toolbar.

Click the **+ sign** to create a new outline.

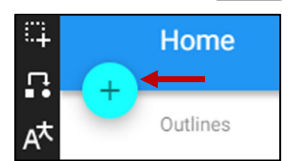

R

 Click on the "**Outline Name**" to add a title for this outline.  $\blacksquare$  $\leftarrow$ 

  You can physically type in the outline or you can use the **Capture Text tool** to highlight the text and have it automatically added and cited within the outline. To add a bullet, press the Enter key or click the **Add Topic** button.

  Click on the **Capture Text tool** to turn it on. Use your mouse to highlight the text you would like to add to the outline. The text will be added as a bullet point and the source will automatically be listed under the text. The source will also be added to the **SOURCES** tab. You can choose between MLA, APA, or Chicago.

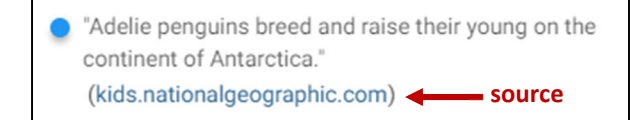

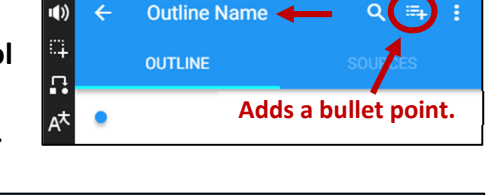

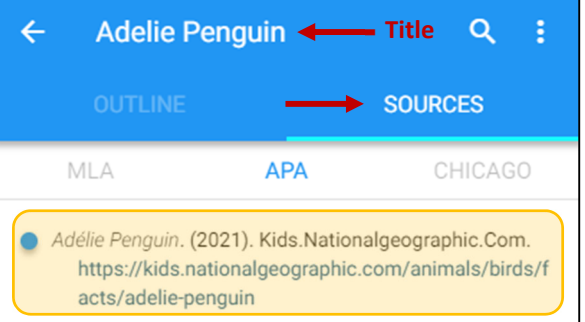

  You also have the option to pull **pictures** into your outline. Simply turn on the **Capture Text tool** and click on a picture to have it added to the outline. Like text, the image will also list the source underneath.

 Click on the bullet next to a line of text to **indent**, **create a link to a source**, or **delete** the bullet point.

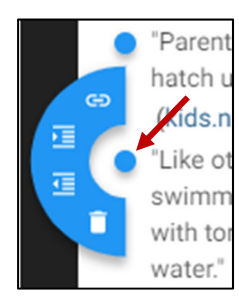

 When the outline is complete, you can download the outline as a PDF or simply print a copy. To view these options, click on the 3 dots in the upper right‐hand corner of your outline.

#### **Sample Outline Templates Sample Outline: 65 to choose from) (Over 65 to choose from)**

ľ

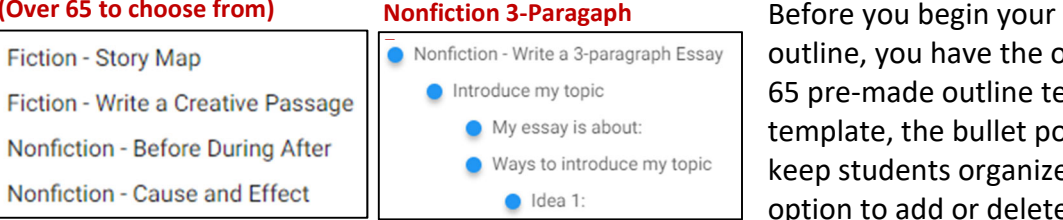

**Sample Outline:** 

 outline, you have the option to choose from over 65 pre‐made outline templates. By choosing a template, the bullet points are preloaded to help keep students organized. Students still have the option to add or delete bullets as necessary.

 If you would like to keep your outline in a working format, you can use **Google Docs** to transfer your bullet points and sources. Open a Google Doc. Place your cursor where you would like the text or image to go and then click on the text or image in the outline and drag it to the Google Doc. You can repeat the same steps for your listed sources as well.

  Since you are signed in to an account on Snap & Read, you **can access these outlines on any computer** after you open and sign in to Snap & Read.

 You can organize your outlines by creating **folders**. Click the folder icon to create a new folder. Then right‐click on an existing outline and choose **MOVE TO** to place an outline in a subfolder.

### **Remove Distractions:**

 Many websites have advertisements or "extras" on the page. These can be very distracting. Snap & Read allows you to remove these distractions. Click on the **extension icon** and choose **REMOVE DISTRACTIONS**. The page will reorganize itself focusing on the content. To return to the original view, click the extension icon and choose **SHOW ORIGINAL**.

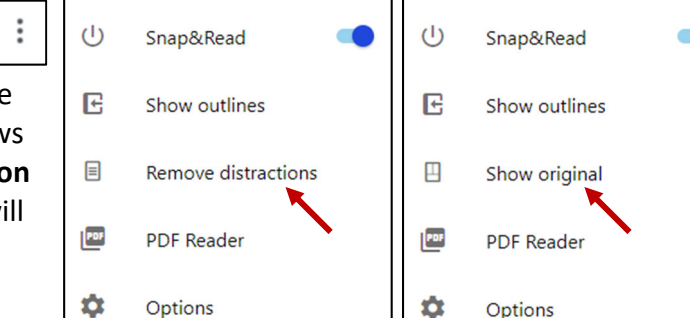

Ξſ

### **Opening the PDF Reader:**

 Snap & Read has a PDF reader available that can be connected to Google Classroom. Students can annotate PDF documents and return GC assignments using this tool. There are two ways to open the PDF Reader.

#### **Option 1:**

 Click on the Snap & Read extension icon and choose **PDF Reader**. The PDF readerwill open in a new tab.

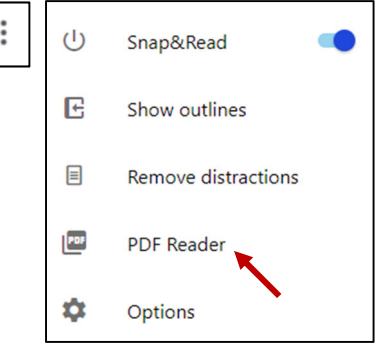

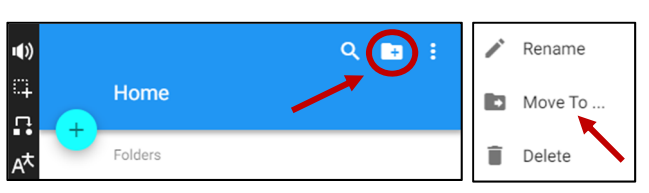

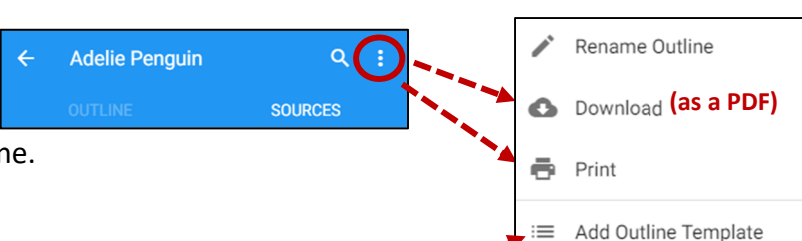

# $\bullet$ Ξſ

 Click on one of the options to find your saved PDF. If the PDF is stored in your **Google Drive**, click on **DRIVE**. If your document is saved to your **computer**, click **MY DEVICE**.

\*NOTE: If you open a PDF from your Google Drive, you will not see all of your  **folders/subfolders listed. You will only see a list of all saved PDFs. There is a search bar at the top that you can use to type the name of your document. PDFs can be sorted by Name or Date Modified.**

PDF. Choose the class and assignment name and press OPEN.

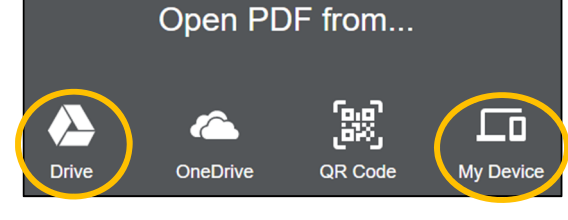

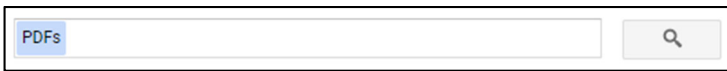

**Post** Open Open from Drive Open from OneDrive Open from QR Code Open from My Device Open Classroom Assignment

Annotate with Kami

Snap&Read PDF Reader

Connect more apps

Google Docs

Nearpod

Open with  $\rightarrow$ Connected apps

Œ3

Ő

#### **Option 2:**

 This option is only for PDFs stored online in either Google Drive or Google Classroom. Navigate to find the saved or assigned document. When you click the PDF to open it, it will be shown in a **PREVIEW** window. Click on **OPEN WITH** at  the top and choose **Snap & Read PDF Reader**. The PDF will open in a new tab.

 If the PDF is part of a Google Classroom assignment, click on the **OPEN** button in the top left corner. Choose **OPEN CLASSROOM ASSIGNMENT** at the very bottom. Allow Snap & Read permissions to view Google Classroom and make edits to the

 **Editing a PDF:**

Click on the **EDIT** button in the top left corner.

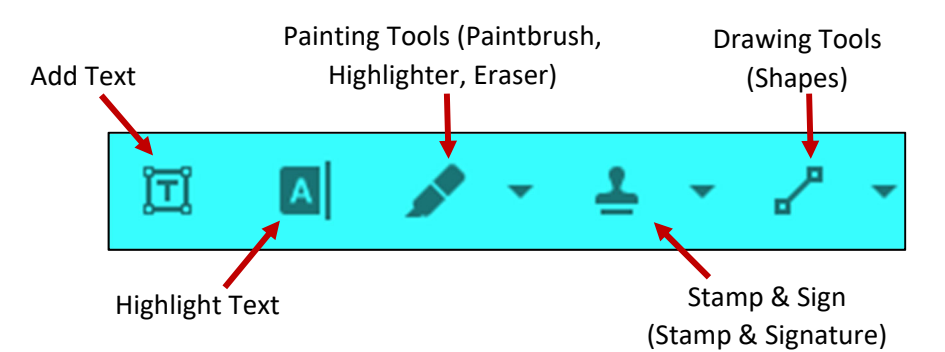

Click on a tool to turn it on. Click on the tool again to turn it off.

 Click on any edit that you made for more options. The toolbar that displays will allow you to change things like thickness, color, transparency, etc. You will also find a trashcan at the end of the toolbar. This will allow you to delete the edit that you added to the PDF.

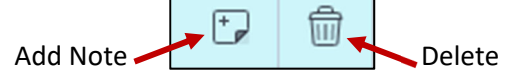

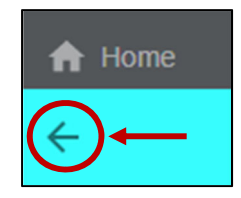

 When you are finished editing, click the **arrow** in the top left corner to go back to the view mode.

### **Saving the PDF:**

 The **SHARE** icon will allow you to print or download a copy of the PDF. The download will be saved in your **DOWNLOADS** folder on your computer.

 The **SAVE** button will allow you to automatically save your changes to any PDF that is stored online in your **Google Drive** or **Google Classroom**. Slide the toggle to turn on the **AUTOSAVE** option.

\*NOTE: If you opened a PDF from your computer (not Google Drive or Google Classroom), you cannot save the changes to the original document. This feature only works for PDFs stored online. You can download the edited PDF. Once downloaded, you will have two copies of the PDF, your original and the edited one in your Downloads folder. The other option is to save the edited PDF to your Google

Drive using the SAVE icon. The original will be saved to your computer. The edited PDF will be saved to your Google Drive.

Q

### **Google Classroom Applications:**

 Just like when assigning a Google Doc, how you list the PDF in the assignment is VERY important! Open you Google Classroom and click on the **CLASSWORK** tab. Click on **CREATE** and choose **ASSIGNMENT**. Add your PDF to the assignment.

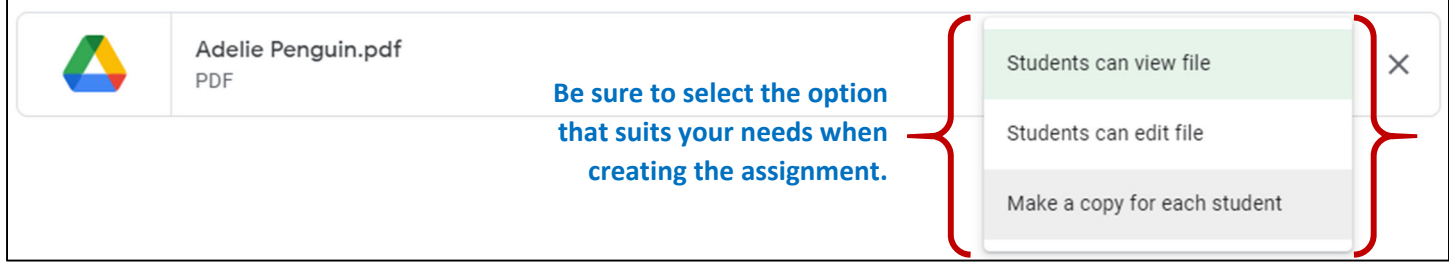

If you would like the students to edit the PDF and submit it as an assignment, you need to choose MAKE A  **COPY FOR EACH STUDENT**. This will provide each student his/her own copy of the document. Your original PDF will remain intact. Only the student will be able to edit his/her PDF, not the entire class. This PDF will be a shared document between you (the teacher) and this student. All edits are automatically saved and will be visible to both the teacher and student.

  If you select **STUDENTS CAN EDIT FILE**, all students will be working on the **SAME PDF**. All students will be able to alter the original PDF and will see each other's work. Students will also be able to delete work added by other students.

  If you select **STUDENTS CAN VIEW FILE**, students will not be able to make edits to the original document. They will be prompted with this message asking them to save a copy of the PDF to their Google Drive.

\*NOTE: This also applies to MATERIAL posts. Students will be prompted to save a copy  **of the PDF. They will NOT be able to edit the original that was provided.**

#### Read only file

The changes you made cannot be saved to this file. Do you want to save a copy?

**NO THANKS** 

**SAVE** 

#### **Accessing Reports:**

 To access Student Reports, go to [snapandread.com](https://snapandread.com). If you are not already, sign in to Snap & Read.  Choose to **SIGN IN WITH GOOGLE** using your **SCHOOL email address**.G

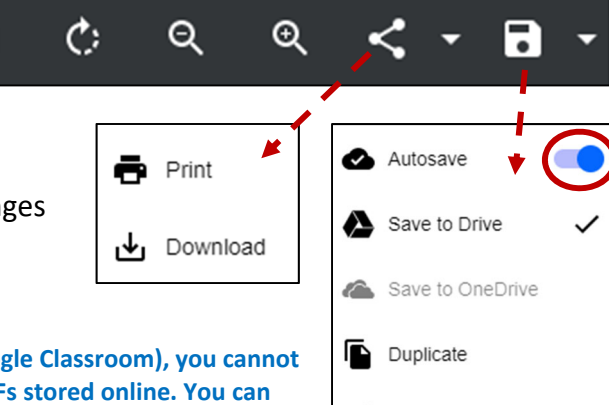

Open in folder

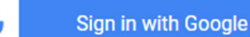

#### **Managing Students:**

Click on **Manage Students**.

 Before you can view student reports, you will need to add students to your list. Students can be added to more than one class so every teacher can add their entire class list. You can either manually add students individually by their email address, import student info using a CSV file, or invite students through Google Classroom.

 In order to invite students through Google Classroom, you must grant Snap & Read access to email addresses of students and allow the program to view student rosters and classes.

 You will then be able to select which classes you would like to view. Place a checkmark beside each class you would like to add.

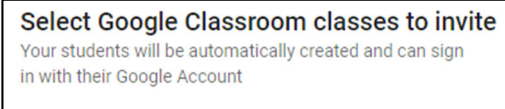

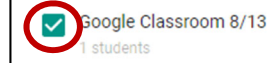

If you choose, you can receive an email when this process is finished.

 Once students are added, you can view your roster by clicking on **ALL STUDENTS** at the bottom of the **Manage Students** screen.

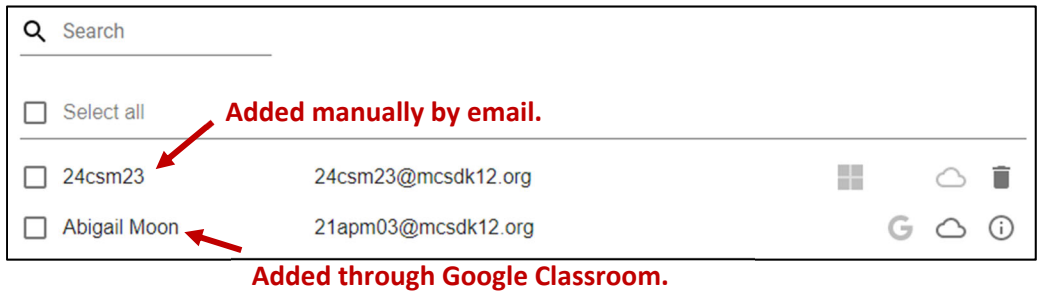

 **\*NOTE: If your roster changes in Google Classroom, it does not automatically update in Snap & Read. You will need to Invite the Google Classroom again. This includes new additions to the class and students who are removed from the class.**

### **Viewing Reports:**

Clicking on the logo at the top will take you back to the main page.

Click on **VIEW REPORTS**.

**View reports** 

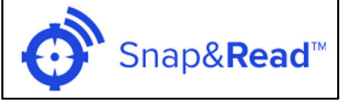

Groups

**All Students** 2 students

 If you enrolled students through Google Classroom, you can look at an overall class report using the **GOOGLE CLASSROOM CLASSES** link or you can look at individual students by selecting **ALL STUDENTS**.

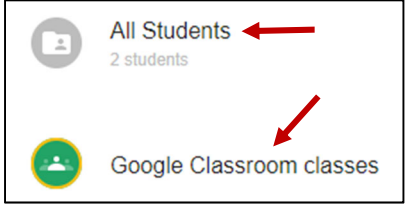

 If looking at students individually, click on **ALL STUDENTS** and then select the student name in the column on the left. There is a search box to assist in finding students quickly.

 You will be able to view the number of words read and the time spent in the program. The graph at the bottom will show the time spent in each readability level. The darker the bar, the more time spent in this level.

The data can be downloaded as a PDF, printed, or saved as an excel sheet.

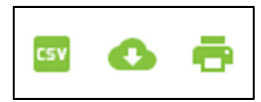

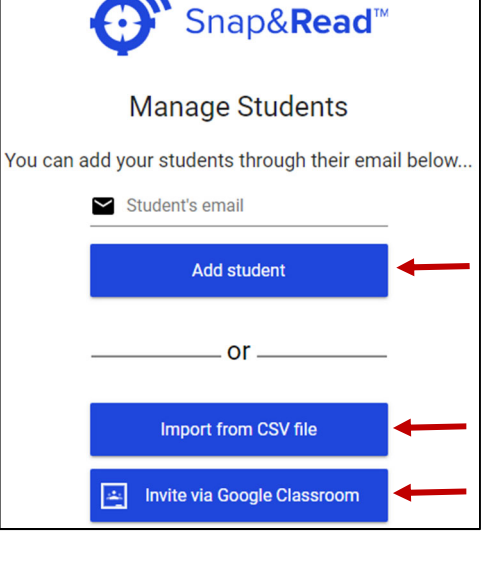

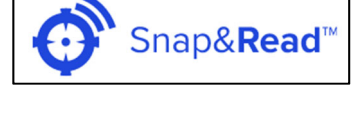

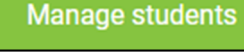